# **Job Aid: Preservice Training Curriculum**

#### Contents

**Introduction** 

Register as a New User

Log In

**Enroll in the Preservice Curriculum** 

**Locate and Register for Sessions** 

**Launch a Self-Directed Course** 

**Locate and Download Handouts** 

**Complete the Evaluation** 

## **INTRODUCTION**

This Job Aid will provide instructions to prospective public agency foster/adoptive caregivers on completing the Preservice training curriculum.

Helpful CAPS LMS terms:

**Events** are learning objects that contain general information about the Instructor-Led Training (ILT) or Virtual Instructor-Led Training (vi LT), such as the description, the objectives, the vendor, and the subjects. Events may have many instances(sessions) of one training topic held at different times and locations by different instructors and audiences.

**Curricula** is any combination of learning objects that are assigned or taken as a cohesive group.

**Sessions** are the scheduled instances of an event in the system. Sessions hold more specific information such as date, time, location, instructor(s), etc. Sessions indicate the number of days and times the same audience is required to attend to earn a completion.

Your status must be Registered to be granted a seat in a session and be able to attend.

#### **REGISTER AS A NEW USER**

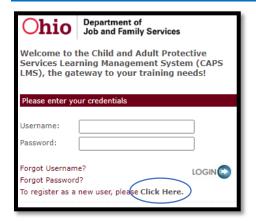

On the Login Page (https://jfs-ohio.csod.com):

Select Click Here to register as a new user.

Fill in all **Required Fields** noted with an asterisk (\*).

Select the Look-up icons for Division (Agency), Primary Position, and Primary Position County.

- Click on the plus sign next to the word Public and select the county you will be certified by.
  Or you can use the search function.
- Select Prospective Foster/Adoptive Caregiver as your primary position.
- Select the county that will certify you as your Primary Position County.

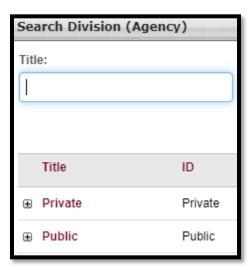

Once you have submitted the request for access, the request is reviewed and you will receive an email notification once the profile is either approved or denied.

#### **LOG IN**

Complete the following fields:

- Enter **Username** (i.e., Email Address)
- Enter Password
- Select the **Login** icon

The preferred browsers for CAPS LMS are Edge and Chrome.

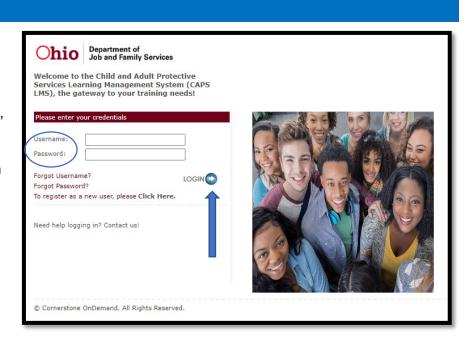

Review the Privacy Notice, then select the Acknowledge button.

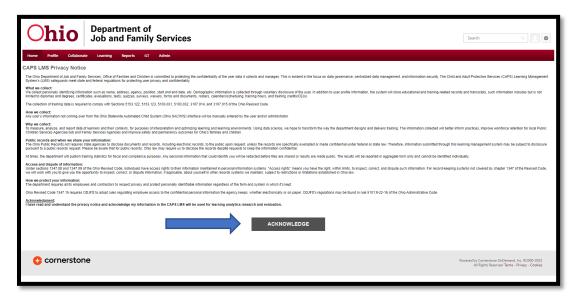

#### Land on the CAPS LMS Welcome Page.

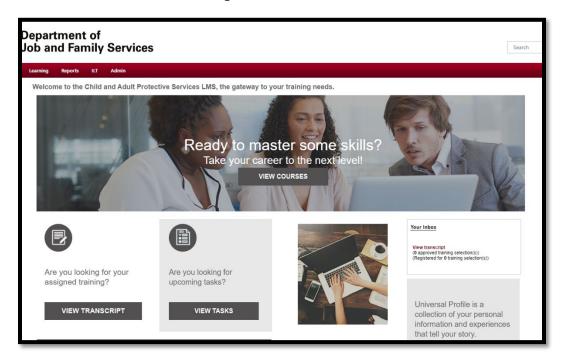

# **ENROLL IN THE PRESERVICE CURRICULUM**

We recommend that you register for the curriculum so all courses will be added to your transcript.

Search for Preservice Curriculum and select Preservice Training for Caregivers and Adoptive Families.

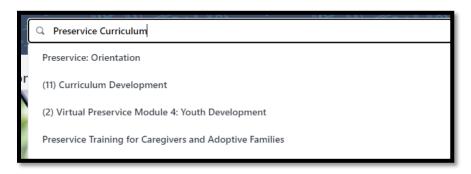

### Click on Open Curriculum.

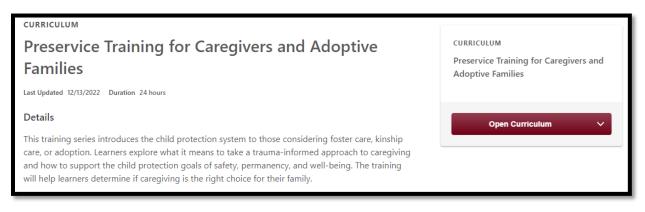

You can see the courses in the curriculum by clicking on View Details.

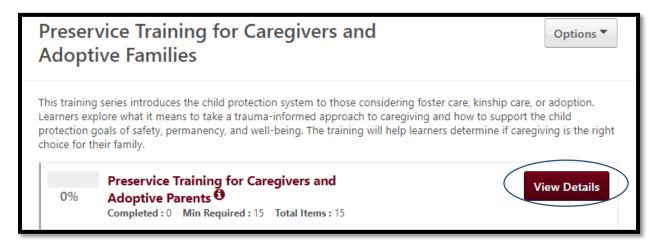

# **LOCATE AND REGISTER FOR A SESSION**

If you enrolled in the Preservice curriculum, go to your transcript, and select Open Curriculum.

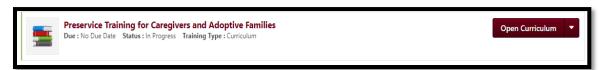

Use the Select a Session button.

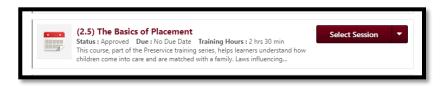

Click the **Request** button to the right of the session you want to attend.

If you did NOT enroll in the Preservice curriculum, first you must search from **Learning Search** or **Global Search** for the **Event Title** and add the courses individually to your transcript:

• Select the **Title** of the Event.

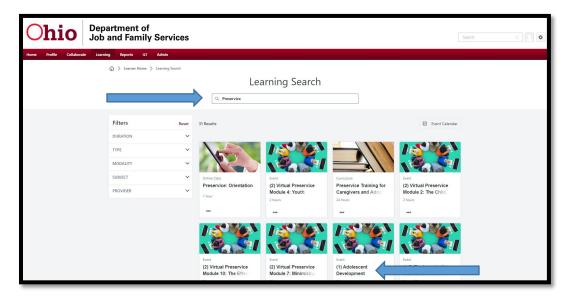

 To find and register for an event (course) session, select View Details. Or, scroll down to see the Upcoming Sessions listed.

### On the **Training Details** page:

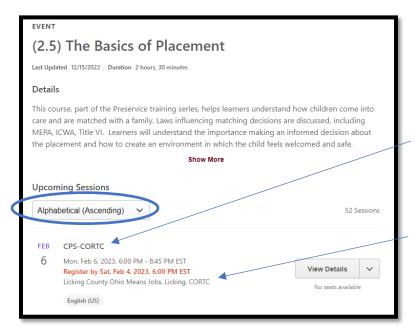

You can sort upcoming sessions alphabetically.

Scroll to find the regional training center that serves your county. This is the top line by the date.

Review the last line of each session to find the **host county**. This is also where it will indicate if the training is **virtual**.

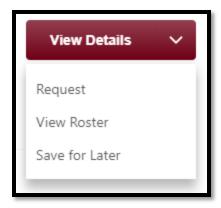

Click on the **drop-down caret** next to **View Details** and select **Request**.

If you registered for the courses individually, you can verify that you are registered and officially in the session on the **Active Transcript** page:

- Change Filter by Training Type to Session.
- The session status is now Registered.
- There is an option to Withdraw if needed.

If you registered for the Preservice curriculum, open the curriculum and find the course for which you registered in a session. Where it did read **Select a Session**, it now reads **View Training Details**.

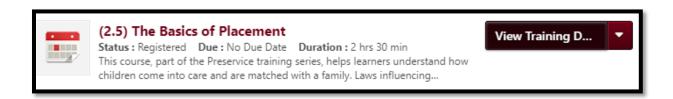

#### LAUNCH A SELF-DIRECTED COURSE

The three self-directed courses are:

- Preservice: Orientation (recommended to take first)
- The Caregiver Role and Responsibilities (recommended to take second)
- Medication Management (take at any point during the series)

If you registered for the preservice curriculum, in your transcript, select Open Curriculum.

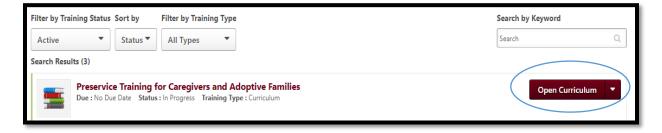

Once the curriculum is open, select Launch to the right of the course you want to take.

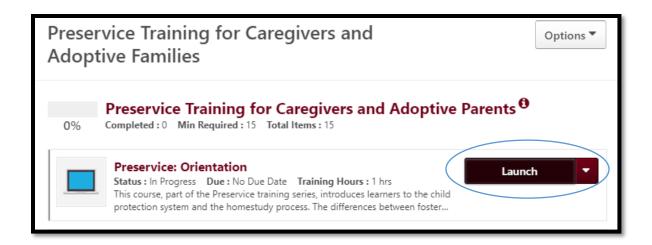

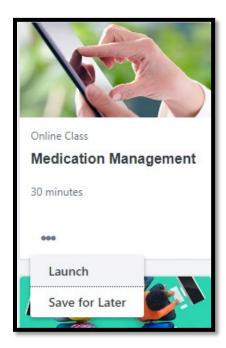

If you did NOT register for the preservice curriculum, search for the course by title in the learning search.

Click on the 3-dot ellipsis on the tile with the Course Title. Then select Launch. This will start the course and place the course on your active transcript.

Selecting **Save for Later** will place the course on your active transcript, but it will not start the course.

Please ensure cookies are allowed.

We also know that CAPS LMS can timeout when self-directed courses open in a second window. Please also keep an eye out for a time-out pop-up that can occur after 30 minutes.

#### LOCATE AND DOWNLOAD HANDOUTS

Once you have registered for a session, view the Training Details.

There will be a link to the course materials (handouts) by Resources. You can save them to your computer and print them out.

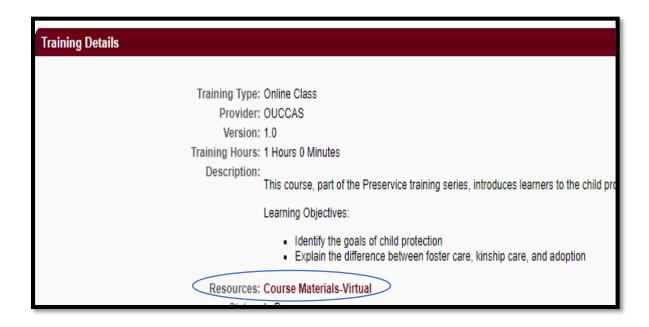

# **COMPLETE THE EVALUATION**

On your transcript page, find the course you just completed. Select **Evaluate** to the right of the course.

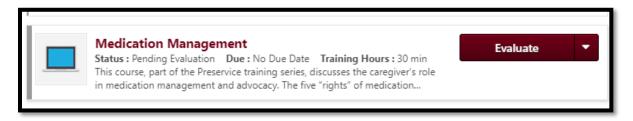

Note: Your status will remain completion pending until you complete the evaluation or for seven days after you complete the course.